# **SONY**

# *Memory Stick USB Reader/Writer*

Operating Instructions

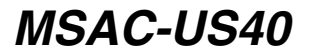

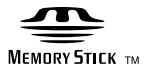

Download from Www.Somanuals.com. All Manuals Search And Download.

# **English**

Before operating the unit, please read this instructions thoroughly, and retain it for future reference.

#### **For the Customers in the U.S.A.**

If you have any questions about this product, you may call: Sony Customer Information Center 1-800-222-SONY(7669). The number below is for the FCC related matters only. Regulatory Information

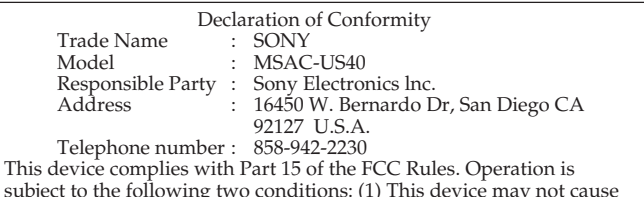

subject to the following two conditions: (1) This device may not cause harmful interference, and (2) this device must accept any interference received, including interference that may cause undesired operation.

#### **CAUTION**

You are cautioned that any changes or modifications not expressly approved in this manual could void your authority to operate this equipment.

#### **Note:**

This equipment has been tested and found to comply with the limits for a Class B digital device, pursuant to Part 15 of the FCC Rules. These limits are designed to provide reasonable protection against harmful interference in a residential installation. This equipment generates, uses, and can radiate radio frequency energy and, if not installed and used in accordance with the instructions, may cause harmful interference to radio communications. However, there is no guarantee that interference will not occur in a particular installation. If this equipment does cause harmful interference to radio or television reception, which can be determined by turning the equipment off and on, the user is encouraged to try to correct the interference by one or more of the following measures:

- Reorient or relocate the receiving antenna.
- Increase the separation between the equipment and receiver.
- Connect the equipment into an outlet on a circuit different from that to which the receiver is connected.
- Consult the dealer or an experienced radio/TV technician for help.

The specified USB cable (supplied) must be used with the equipment in order to comply with the limits for a digital device pursuant to Subpart B of Part 15 of FCC Rules.

#### **For the customers in Canada**

This class B digital apparatus complies with Canadian ICES-003.

### **Notice**

If static electricity or electromagnetism causes data transfer to discontinue midway (fail), restart the application or disconnect and connect the USB cable again.

Program©2005 Sony Corporation

Documentation©2005 Sony Corporation

- , "Memory Stick," "MagicGate Memory Stick," "Memory Stick Duo," "MagicGate Memory Stick Duo," "Memory Stick PRO," MEMORY STICK PRO "Memory Stick PRO Duo," "MagicGate," MAGICGATE, "Open MG," OpenMG, "ATRAC3," "ATRAC3plus," **Atrac3plus**, "SonicStage" and **A** sonic Brage are registered trademarks or trademarks of Sony Corporation.
- Microsoft and Windows are either registered trademarks or trademarks of Microsoft Corporation in the United States and/or other countries.
- Pentium is a trademark or registered trademark of Intel Corporation or its subsidiaries in the United States and other countries.
- Adobe and Adobe Reader are registered trademarks or trademarks of Adobe Systems, Inc. in the United States and/or other countries.
- Macintosh and Mac OS are trademarks of Apple Computer, Inc., registered in the U.S. and other countries.
- All other trademarks and registered trademarks are trademarks of their respective holders.

Furthermore "™" and "®" are not mentioned in each case in this manual.

• CD and music-related data from Gracenote, Inc., copyright c 2000- 2004Gracenote. Gracenote CDDBR Client Software, copyright 2000-2004 Gracenote.This product and service may practice one or more of the following U.S.Patents: #5,987,525; #6,061,680; #6,154,773, #6,161,132, #6,230,192,#6,230,207, #6,240,459, #6,330,593, and other patents issued or pending.

Services supplied and/or device manufactured under license for following Open Globe, Inc. United States Patent 6,304,523. Gracenote and CDDB are registered trademarks of Gracenote. The Gracenote logo and logotype, and the "Powered by Gracenote" logo are trademarks of Gracenote.

• MPEG Layer-3 audio coding technology and patents licensed from Fraunhofer IIS and Thomson.

# **Precautions on use**

#### *Pay attention to the following points when using this unit.*

- If the body becomes dirty, wipe with a soft cloth. Never use benzine, alcohol, paint thinner or other solvents. This unit may deform or malfunction.
- The contents of data cannot be compensated if recording or playing back is not made due to malfunctions such as "Memory Stick" error.
- To prevent recording or deletion of data on "Memory Stick" set the "Memory Stick" write-protect switch to "LOCK."

#### P*Notes*

- The access lamp lights when you insert the "Memory Stick" into the unit. This blinking indicates that the data on the "Memory Stick" is being accessed. Never remove the "Memory Stick," turn off the computer or unplug the USB cable while the access lamp is blinking. Doing so may damage the data on the "Memory Stick."
- When disconnecting the USB cable, do not hold it by its cable; hold it by its connector.

# **Table of contents**

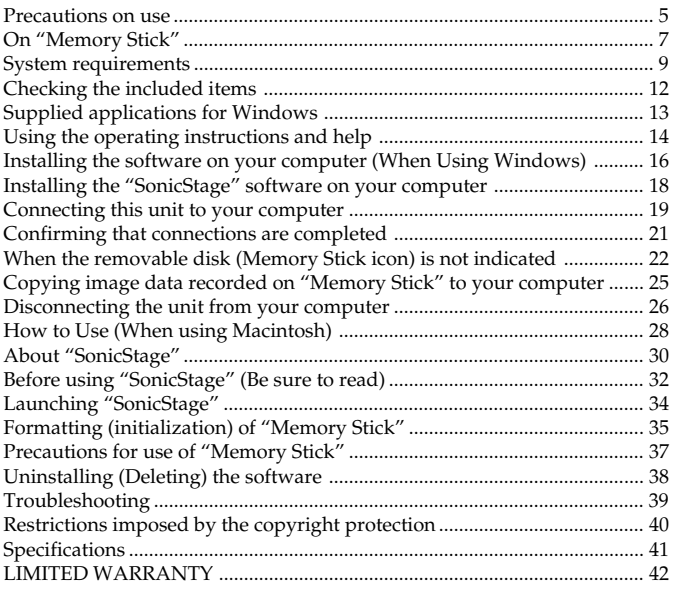

# **On "Memory Stick"**

# **What is "Memory Stick"?**

"Memory Stick" is a compact large-capacity IC storage media. The media can be used not only for transferring data between "Memory Stick" compatible products, but also as a removable, external storage media for storing data.

"Memory Stick" is available in standard size and a smaller size called "Memory Stick Duo." When "Memory Stick Duo" is inserted into a Memory Stick Duo Adaptor, the size becomes the same as the standardsized "Memory Stick" to allow to use with products that are compatible with the standard-sized "Memory Stick."

"Memory Stick PRO" and "Memory Stick PRO Duo" are also available for handling even larger capacity data.

# **What is "MagicGate"?**

"MagicGate" is the generic name for a copyright-protection technology developed by Sony. After performing authentication to confirm that recording or playback can be carried out correctly between a compatible device and "Memory Stick," "MagicGate" then encrypts the data. Copyright-protected data can only be played back on an authenticated device.

Music and other data that require copyright protection can be recorded and played back by using a combination of a "MagicGate" compatible "Memory Stick" and equipment compatible with "MagicGate," such as this unit.

Different types of data can be recorded on a single "Memory Stick." For example, it is possible to record image data on the remaining empty section of a "MagicGate" compatible "Memory Stick" containing music data.

### **"Memory Stick" types that can be used with this unit**

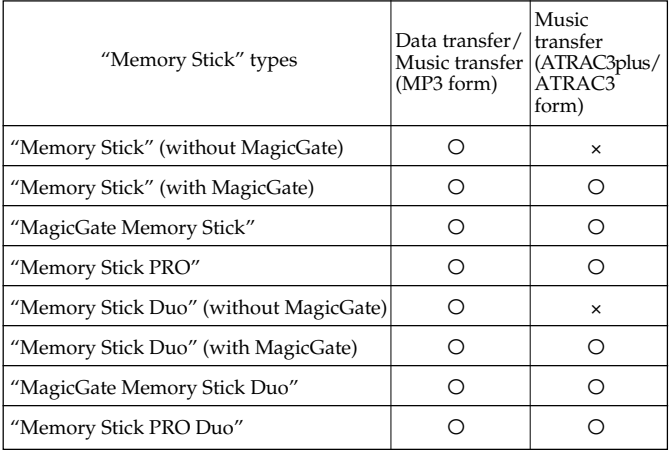

\* Sony does not guarantee this unit to operate with all kinds of "Memory Stick." It has been checked to operate with any "Memory Stick" up to 4 GB (MSX-4GN) (as of October, 2005). Check the following URL to see which kinds of "Memory Stick" the unit supports. http://www.sony.net/memorystick/supporte/

\* This unit supports parallel data transfer (High speed data transfer). The reading or writing time varies depending on the media used.

\* This unit is not compatible with I/O modules.

#### P*Notes*

- Formatting a "MagicGate" compatible "Memory Stick" containing data will delete all the data, including music data. Be careful not to delete important data accidentally. Sony can not be held responsible for the data lost through formatting.
- What you record are for personal enjoyment only. Copyright laws prohibit other forms of use without the permission of the copyright holder.
- In no event will Sony be liable for the data contents in case download of recorded material is impeded or music data is corrupted or deleted due to malfunctions of this unit or the "Memory Stick."

# **System requirements**

#### **Recommended Windows environment**

- OS: Microsoft Windows 98 Second Edition (Windows 98SE)/Windows Millennium Edition (Windows Me)/Windows 2000 Professional Service Pack 3 or later (Windows 2000)/Windows XP Home Edition/XP Professional/XP Media Center Edition (Windows XP)
	- \* The operating systems mentioned above must be installed on the computer when shipped from the factory.
	- \* Operation is not guaranteed for upgraded operating systems even if they are among those mentioned above.
	- \* Not compatible with Windows 98.
	- \* Not compatible with Windows 2000 Professional Service Pack 1/ Service Pack 2.
- CPU: Pentium III 450 MHz or faster processor recommended
- •RAM: 128 MB or more
- Available hard disk space: 200 MB or more (More disk space may be required depending on the version of Windows you are using. Further space is also required for handling music data.)
- CD-ROM drive
- Sound board (A sound board is required to use "SonicStage.")
- USB port (This unit supports Hi-Speed USB (USB 2.0).)
- Display: High Color (16-bit) or higher, 800 × 480 pixels or more  $(800 \times 600)$  pixels or more recommended.)

### **Recommended Macintosh environment**

- OS: Mac OS 9.2.2/X (y10.2~10.4)
	- \* The operating systems mentioned above must be installed on the computer when shipped from the factory.
	- \* Operation is not guaranteed for upgraded operating systems even if they are among those mentioned above.
- RAM: 64 MB or more
- Hard disk: 50 MB or more available hard-disk space
- USB port (This unit supports Hi-Speed USB (USB 2.0).)

#### P*Notes*

- Operation is not guaranteed for all computers even if they comply with the recommended environments.
- "SonicStage" does not support Macintosh. If you are using a Macintosh computer, it is not possible to transfer music data that requires copyright protection.

Download from Www.Somanuals.com. All Manuals Search And Do**wnload**.

# **When using Windows 2000/Windows XP**

The following restrictions apply when "SonicStage" is running under Windows 2000/Windows XP.

- •Installation should take place after you log on as Administrator. For how to log on using the Administrator account, see the manual provided with your computer.
- •When using the software, log on as an Administrator.
- •Do not insert or remove a CD-ROM drive while "SonicStage" is running. Your important data may get lost.
- Can only be used with Windows 2000 Professional edition with Service Pack 3 or later installed.
- NTFS format can only be used when standard-installed (installed when shipped from the factory).

### **When using this unit on a computer with Service Pack 3 of Windows 2000 installed**

Performing the following operations may cause the unit not to be recognized by your computer when using this unit on a computer with Service Pack 3 of Windows 2000 installed:

- 1. Starting Windows with your computer on or rebooting while the products in question are connected to your computer's USB port.
- 2. Unplugging and plugging in the USB cable that is connecting the unit and your computer after starting Windows.
	- $\rightarrow$  The products in question will cease to be recognized by your computer.

If the USB cable is not unplugged, these issues will not occur.

#### **To avoid these issues**

When starting Windows with your computer on or when rebooting Windows, remove the USB cable that is connecting the products in question and your computer.

#### **On System Restore and Windows XP/Windows Me**

When using the Windows XP or Windows Me, executing the "System Restore" item in System Tools may make it impossible to play back the songs managed by "SonicStage."

Therefore, be sure to back up the song data managed by "SonicStage" before you execute "System Restore."

After "System Restore" has been executed, the backed-up data can be restored and the songs managed by "SonicStage" can then be played back again.

For how to back up data, see the Help information for "SonicStage."

#### P*Note*

An error dialog appears if playback of song data is impeded following execution of "System Restore." In this case, follow the instructions displayed on the screen.

# **Checking the included items**

**• Memory Stick USB Reader/Writer (1)**

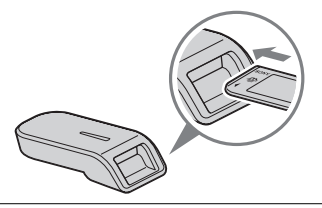

P*Note (The standard size of "Memory Stick" / the Duo size compatible slot)*

**You can use both the standard sizes of "Memory Stick" and the sizes of "Memory Stick Duo" by one slot. (You cannot use both the sizes of "Memory Stick" at the same time.) When you use the sizes of "Memory Stick Duo," do not attach the Memory Stick Duo Adaptor to them. Do not insert the two or more "Memory Stick" into the slot at the same time or insert the "Memory Stick" in the opposite direction. It causes the malfunction of this unit.**

**• Special USB cable 1 m (1)**

### **• CD-ROM for Windows (MSAC-US40) (1)**

#### P*Note*

Select the CD-ROM which contains the language you prefer, when installing "SonicStage."

- \* The CD-ROM contains the following software programs.
- •Device Driver Software
- •"SonicStage"
- •Memory Stick Formatter
- •Operating Instructions (PDF file) The data of Operating Instructions for this unit (PDF file) is MSAC-US40Manual\_ENG.pdf
- **• Operating Instructions for this unit (1)**

# **Supplied applications for Windows**

The supplied Windows CD-ROM contains the following software programs.

### **Device driver (Windows)**

The driver must be installed when this unit is used on a Windows computer.

For how to install the driver software, see page 16.

### **"SonicStage" (Windows)**

"SonicStage" is comprehensive software for enjoying music. With "SonicStage," you can enjoy listening to music sources such as music CDs, etc., or you can import music into the hard disk of your PC for a complete management of your collection. Furthermore, music data that has been imported into the hard disk of your PC can also be transferred to a "Memory Stick" or "Memory Stick Duo" so that they can be enjoyed outside the PC environment.

#### P*Notes*

- "SonicStage" does not support Macintosh.
- This software is not compatible with writing of music data to CD-RW/CD-R media. Sony will not be liable for any damage of data resulting from such operation.
- If you have a version of SonicStage other than the one supplied with this unit, carry out the following step.
	- $\rightarrow$  If you have SonicStage Ver.3.2 or later, install the driver from the CD-RÒM.
	- $\rightarrow$  If you have SonicStage Ver.3.1 or earlier, install the driver and SonicStage from the CD-ROM.

### **Memory Stick Formatter (Windows)**

This is a software program for formatting (initialization) of "Memory Stick." Formatting deletes all the data recorded on a "Memory Stick." In order to maintain the compatibility of a "Memory Stick" when using it with compatible products, always use this software when formatting "Memory Stick" on this unit.

#### P*Note*

Formatting a "Memory Stick" to which data has already been written will delete the existing data. Be careful not to delete important data by mistake.

# **Using the operating instructions and help**

### **Using the Operating Instructions on the CD-ROM**

For details on how to use this unit, see these Operating Instructions. Adobe Reader from Adobe Systems Incorporated is required to view PDF files.

How to use Adobe Reader is described in the following.

### **Screen view**

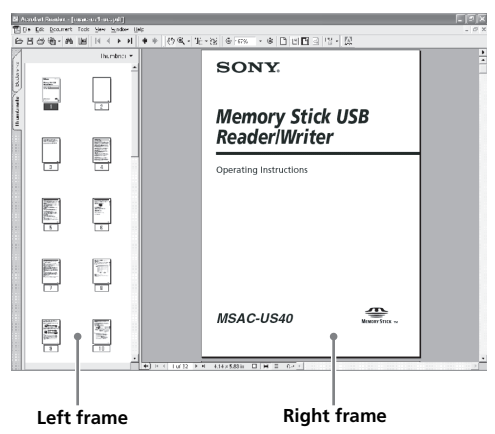

•Left frame

Each page of the Operating Instructions appears as a thumbnail. When you click on the thumbnail corresponding to the page that you want to view, the page is shown in the "Right frame."

•Right frame Shows each page.

For details on how to use Adobe Reader, see the online Help manual for Adobe Reader.

Download from Www.Somanuals.com. All Manuals Search And Dow**l floag B** 

## **How to use the Help (When Using Windows)**

The following applications feature separate online Help manuals.

- "SonicStage"
- Memory Stick Formatter

For details on how to use each of the application software programs, see the respective Help manuals.

How to use the Help manuals is described as follows.

#### **Screen view**

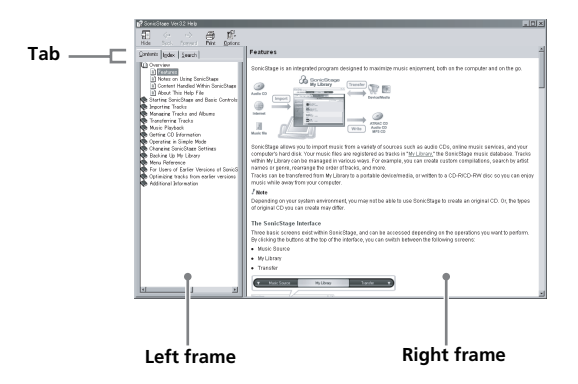

• Left frame

Contents or Keywords are displayed here.

• Right frame

Displays explanations. Clicking underlined parts in the text displays related explanations.

# **Installing the software on your computer (When Using Windows)**

#### P*Note*

Be sure to install the supplied software before you connect this unit to your computer.

Do not perform the installation while this unit is connected to your computer.

Restart your computer when installation is completed, and then connect this unit to your computer.

Use the following procedure to install the software.

A part of the installation may take place automatically.

# **Installing the device driver on your computer**

#### P*Note*

Simultaneously with the installation of the device driver, the "Memory Stick Formatter" and the operating instructions (PDF file) are also installed on your computer.

### **1 Turn on your computer.**

At this point, do not connect this unit to your computer. Close all running applications.

To install the device driver when you are using Windows 2000 or Windows XP, you must log on with Administrator rights.

### **2 Insert the supplied CD-ROM (MSAC-US40) into the CD-ROM drive on your computer.**

The Installer launcher starts up automatically. To install a driver, click the [Driver] button in the menu.

**3 Carefully read the License Agreement, and then click the [Agree] button.**

When you click the [Agree] button, installation of the driver starts.

- **4 Click the [Next] button as prompted on the screen.**
- **5 When you click [Finish], the driver installation is completed.**
- **6 Following this, installation of the "Memory Stick Formatter" starts.**

Click the [Next] button as prompted on the screen.

**7 When you click [Finish], installation of "Memory Stick Formatter" is completed.**

To use "Memory Stick Formatter," select [Start] – [Programs] – [Memory Stick Utility] – [Memory Stick Formatter].

**8 Following this, installation of the operating instructions (PDF file) is performed automatically.**

When installation of the operating instructions is completed, the application selection screen returns.

To end installation of the software at this point, click [Exit]. If you do so, "SonicStage" is not installed.

To view the operating instructions, select [Start] – [Programs] – [Sony Memory Stick Reader Writer] – [MSAC-US40 Instructions].

#### P*Note*

Adobe Reader from Adobe Systems Incorporated is required for viewing the operating instructions (PDF file).

# **Installing the "SonicStage" software on your computer**

- **1 Do as follows to install "SonicStage."** Click the [SonicStage] button in the menu.
- **2 Carefully read the License Agreement, and then click the [Yes] button.**

When you click the [Yes] button, installation of "SonicStage" starts.

- **3 Click the [Next] button as prompted on the screen.**
- **4 Select the folder in which you want to install "SonicStage."** To change the folder suggested for the installation, click the [Browse] button and then select the folder. When the storage destination folder is decided, click the [Next] button.
- **5 Click the [Done] button.**
- **6 Restart your computer.**

#### P*Note*

Be sure to connect this unit only after you have restarted your computer.

# **Connecting this unit to your computer**

#### P*Note*

Be sure to install the supplied software before you connect this unit to your computer. Restart your computer following installation.

Connect the USB port on this unit to a USB port on your computer using the special USB cable supplied.

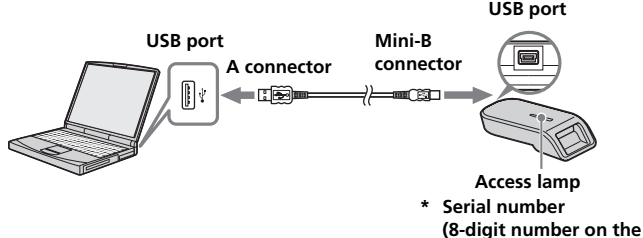

**backside of this unit)**

### **On the special USB cable**

**A connector**: This is plugged into the USB port on the computer. Any ports can be used if the computer is provided with multiple USB ports.

**Mini-B connector**: This is plugged into the USB port on this unit.

- **1 Firmly insert the Mini-B connector of the USB cable into the USB port on this unit as far as it will go.**
- **2 Plug the A connector of the USB cable into a USB port on your computer.**
	- •The "Found New Hardware Wizard" starts up and installation of the driver begins. Depending on the OS, the driver installation may take place automatically.
	- •The location of the USB port on the computer differs with the computer used.
	- •When using a computer with multiple USB ports, do not connect other devices, with the exception of a standard mouse and keyboard, to USB ports at the same time as this unit. When using a desktop computer, use a USB port on the main unit of the computer. For details, see "Recommended ways for connecting this unit" on page 20.

Download from Www.Somanuals.com. All Manuals Search And D**ીઝી∩GB**.

### **Recommended ways for connecting this unit**

The operation of this unit has been confirmed when connected to the computer in either of the following ways.

When this unit is connected to a USB port on the computer main unit, and nothing is connected to other USB ports on the computer main unit.

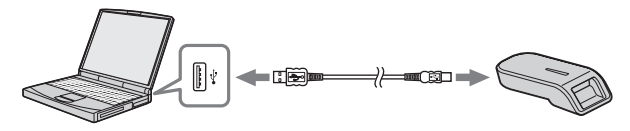

When, on a computer with a USB keyboard and mouse as standard equipment, the USB keyboard is connected to one of the USB ports on the computer main unit, and this unit is connected to another USB port on the computer main unit with the supplied USB cable.

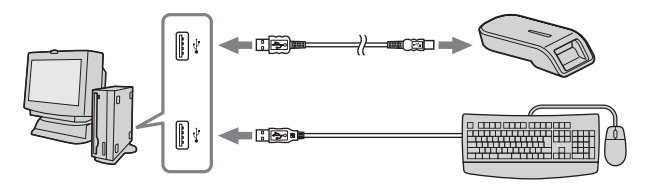

#### P*Notes*

- When two or more USB devices except standard equipment are connected to one computer, and both are used simultaneously, operation is not guaranteed depending on the USB devices.
- Make sure to connect the supplied USB cable to a USB port on the computer main unit. Operation is not guaranteed if the cable is connected via the keyboard or a USB hub, etc.
- Not all operations are guaranteed on all computers running under the recommended environment.
- Make sure to use the specified USB cable (supplied) to connect to your computer.

# **Confirming that connections are completed**

In the following, Windows XP is used for instructions. Depending on the OS type and the settings, the screens may look different.

### **1 Open the "My Computer" folder.**

The "My Computer" folders appear.

#### **2 Confirm that the newly recognized Memory Stick-MG(F:) icon is shown.**

#### P*Note*

Depending on the computer used, the drive letter (F:) may be different.

The connection is completed when the Memory Stick-MG(F:) icon is shown.

It may take a little while before the Memory Stick-MG(F:) icon appears.

#### P*Notes*

- Depending on the OS type used and the "Memory Stick," the displayed icon may appear as "Removable Disk (F:)" instead of "Memory Stick- $MG(F:$ ).'
- If the Memory Stick icon is not shown, the device driver may not be installed correctly. Perform the procedures described on the following page. When using another "Removable Disk," plural "Removable Disk" icons appear.

# **When the removable disk (Memory Stick icon) is not indicated**

A separate device driver may already have been installed. Connect this unit to your computer, and then perform the following procedure.

#### **– When using Windows 2000/Windows XP –**

Log on as Administrator or using a user ID that has administrative privilege.

### **1 Double-click the "System" icon on the "Control Panel."**

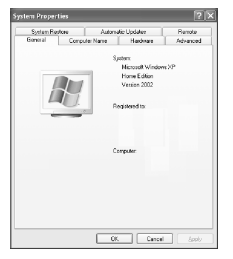

**The "System Properties" screen appears.**

**2 Check if the device driver has already been installed.**

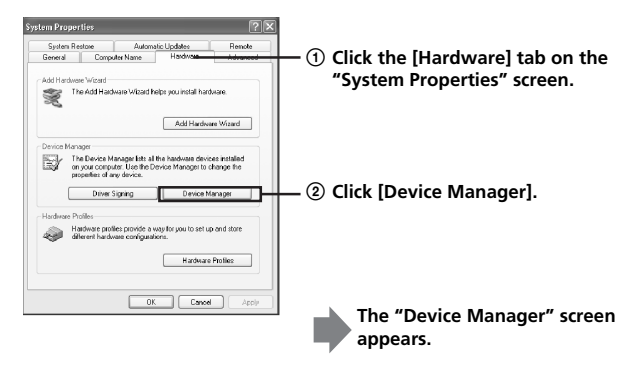

Download from Www.Somanuals.com. All Manuals Search And Dow<del>?ନ</del>ିଅସିB

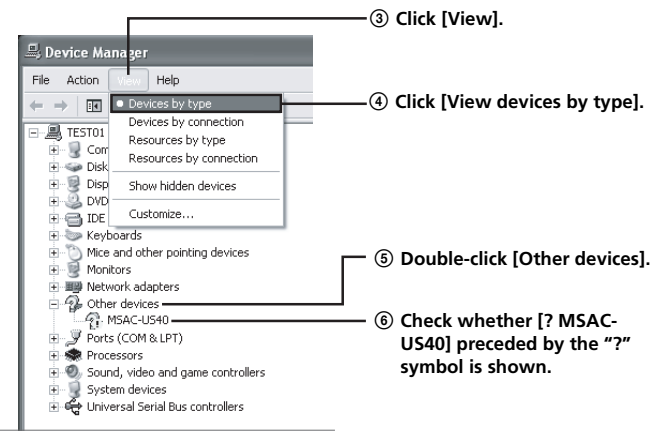

### **3 Delete the driver if installed.**

If you use the procedure described in Step 2 and confirm that [? MSAC-US40] is shown under "Other devices" in the "View devices by type" display, a separate device driver has already been installed. Use the following procedure to delete this driver.

**Do not delete other devices than [? MSAC-US40].**

- 1 Right-click on [? MSAC-US40].
- 2 Click on [Remove]. The "Confirm Device Removal" screen appears.
- 3 Click the [OK] button. The device is removed.
- 4 Restart your computer after disconnecting this unit from the computer.

Install the device driver again by performing the procedure from Step 1 described on page 16.

#### P*Note*

If you delete other devices than [? MSAC-US40], your computer may no longer operate normally.

#### **– When using Windows 98SE/Windows Me –**

**1 Double-click the "System" icon on the "Control Panel."** The "System Properties" screen appears.

# **2 Check if the device driver has already been installed.**

- 1 Click the [Device Manager] tab on the "System Properties" screen.
- 2 Double-click [Other devices].
- 3 Check whether [? MSAC-US40] preceded by the "?" symbol is shown.

### **3 Delete the driver if installed.**

If you use the procedure described in Step 2 and find that [? MSAC-US40] is shown under "Other devices," a separate device driver has already been installed.

Use the following procedure to delete this driver.

**Do not delete other devices than [? MSAC-US40].**

- 1 Click on [? MSAC-US40].
- 2 Click on [Remove]. The "Confirm Device Removal" screen appears.
- 3 Click the [OK] button. The device is removed.
- 4 Restart your computer after disconnecting this unit from the computer.

Install the device driver again by performing the procedure from Step 1 described on page 16.

#### P*Note*

If you delete other devices than [? MSAC-US40], your computer may no longer operate normally.

# **Copying image data recorded on "Memory Stick" to your computer**

If the USB cable used to connect this unit and your computer is disconnected, the computer will no longer be able to recognize this unit and the image data stored on the "Removable Disk ("Memory Stick")" can no longer be viewed on the computer. If you copy the image data stored on the "Memory Stick" to your computer, the image data can be displayed and processed on your computer even if this unit is not connected to your computer.

When the USB cable is disconnected, the Memory Stick-MG(F:) icon disappears.

For how to copy image data to your computer, see the manual for your computer.

# **Disconnecting the unit from your computer**

#### **– For customers using Windows Me/Windows 2000/Windows XP –**

Perform the procedure described below before disconnecting the USB cable from the computer.

•The screens shown in Windows XP are used in the following explanations.

The screens may differ slightly depending on the type of OS used.

• Customers using Windows 98SE do not need to perform this procedure.

**1 Click the "Unplug or Eject Hardware" icon in the task tray in the lower right corner of the screen.**

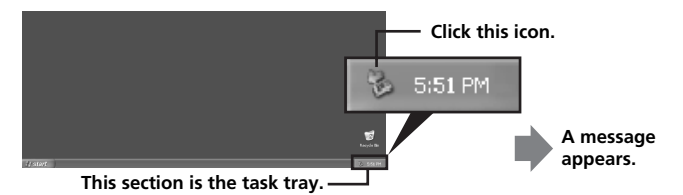

**2 Click "Safely remove Sony Memory Stick USB Reader/Writer (MSAC-US40)-Drive (F:)."**

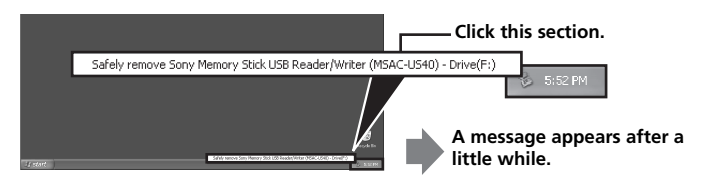

\* The drive letter "(F:)," etc. differs depending on the computer used.

### **3 ["Sony Memory Stick USB Reader/Writer (MSAC-US40) can be safely removed."] is displayed.**

In this condition, you can safely remove this unit from your computer.

#### P*Note*

The indications may be different depending on the OS that you are using.

#### P*Notes*

- When you just want to remove the "Memory Stick" from this unit, the procedure described above is not required.
- Do not remove the "Memory Stick" from this unit while the access lamp is blinking. Data on the "Memory Stick" could be corrupted.
- When you carry out this operation, this unit is not recognized by your computer. To make this unit recognize again, disconnect the USB cable from your computer and connect the USB cable to your computer again.

# **How to Use (When using Macintosh)**

You can use the driver provided as a standard feature of the OS. Operate as described in the following.

#### **You can use this unit without installing the driver, by simply connecting this unit to your computer.**

- **1 Turn on your computer.**
- **2 Insert "Memory Stick" to this unit and connect the USB port on this unit with a USB port on the computer main unit using the special USB cable supplied.**

See page 19 for how to connect this unit and your computer.

- **3 Driver installation starts automatically and the driver is installed on the computer.**
- **4 When driver installation is completed, a drive icon of this unit appears on the desktop and this unit can now be used.**

#### P*Note*

The drive icon of this unit is not displayed on the desktop when "Memory Stick" is not inserted to this unit.

#### **Removing this unit from your computer or removing "Memory Stick" from this unit.**

- **1 Close the software used by this unit.**
- **2 Confirm that the access lamp is not blinking.**
- **3 Drag the drive icon of this unit to the Trash icon.** Alternatively, place the drive icon of this unit in the selected state and select "Eject" from the "Special" menu in the upper left of the screen.
- **4 Remove this unit from your computer or remove "Memory Stick" from this unit.**

#### P*Notes*

- •The access lamp lights when you insert the "Memory Stick" into the unit. This blinking indicates that the data on the "Memory Stick" is being accessed. Never remove the "Memory Stick," turn off the computer or unplug the USB cable while the access lamp is blinking. Doing so may damage the data on the "Memory Stick."
- •Unplugging the USB cable or removing the "Memory Stick" in this unit, without performing the operations above, may cause damage to the "Memory Stick." Unplug the USB cable or remove the "Memory Stick" after performing these operations.

Sony will not be liable for any damage caused as a result of not following the instructions above.

# **About "SonicStage"**

"SonicStage" is comprehensive software for enjoying music.

With "SonicStage," you can enjoy listening to music sources such as music CDs, etc., or you can import music into the hard disk of your PC for a complete management of your collection.

Furthermore, music data that has been imported into the hard disk of your PC can also be transferred to a "Memory Stick" or "Memory Stick Duo" so that they can be enjoyed outside the PC environment.

### **Using "SonicStage" to listen to various music sources**

With "SonicStage," you can play back the following music sources using the simple, integrated mouse operations:

- •Devices/tracks recorded on a media connected to the USB port of your PC. (This is available using the main unit and "Memory Stick.")
- •Music CD
- •Music files on your PC
- •Music files provided by Internet music distribution services (EMD services).

### **Creating a music database by importing music from various music sources**

"SonicStage" uses the music database "My Library" to manage music files that are stored in your PC.

Music files can be imported into "My Library" from various music sources using the following methods:

- •Record tracks from a music CD into "My Library."
- •Import music files already existing on your PC into "My Library."
- •Download music files from an Internet music distribution service and import them into "My Library."

### **Transferring imported music data to another device/media for listening outside the PC environment**

Music files imported into the hard disk ("My Library") of your PC can be transferred to a "Memory Stick."

Music files transferred to a "Memory Stick" can be played outside the PC environment using devices such as a portable audio player, etc.

For various uses of "SonicStage," please refer to the "SonicStage" Help.

#### P*Note*

There are some WAV format, MP3 format and WMT compatible music files that cannot be imported depending on sampling rate, etc. For details concerning music files that cannot be imported, please refer to "Importable Files" in "SonicStage" Help.

# **Before using "SonicStage" (Be sure to read)**

Before using "SonicStage," please read the following cautionary items.

### **Cautions concerning launching "SonicStage" and other "OpenMG" compatible software**

Do not launch "SonicStage" and other "OpenMG" compatible software (software capable of running/managing "OpenMG" format files) simultaneously. Doing so may cause music files stored on the PC hard disk or devices/media to be damaged, and rendered unusable.

### **Cautions concerning using "SonicStage" and other software at the same time**

Please note the following when running "SonicStage" and other software at the same time.

When recording tracks from a music CD using "SonicStage," do not run other software capable of music CD playback. Recording of the music CD may not perform properly.

When running other software while playing back music files using "SonicStage," the sound may pause momentarily.

### **Cautions when running Windows XP/Windows Me system tool "System Restore"**

Running "System Restore," a system tool built in Windows XP and Windows Me, may cause a malfunction in management data resulting in all recorded or imported files to become unusable.

In order to prevent the loss of important music data, use the "SonicStage" backup tool to backup music data before running "System Restore" on your system. After using "System Restore," saved music data can be made to play back by restoring with the "SonicStage" back up tool.

For the use of the "SonicStage" backup tool, please refer to the "SonicStage" Help.

# **Writing to a CD-RW/CD-R disc**

The "SonicStage" supplied with this unit is not compatible with writing of music data to CD-RW/CD-R media.

Sony will not be liable for any loss of data resulting from such operation.

# **Launching "SonicStage"**

#### **From the [Start] button of Windows, click [All Programs] – [SonicStage] – [SonicStage].**

"SonicStage" is launched and the main window appears.

#### P*Tips*

- •When using an operating system other than Windows XP, launch "SonicStage" by clicking from the [Start] button of Windows: [Programs] – [SonicStage] – [SonicStage].
- •"SonicStage" can also be launched by:
	- Double clicking a SonicStage icon on the desktop if displayed. (When using Windows XP, icons that have not been used for some time are deleted from the desktop depending on the setting. If the SonicStage icon does not appear on the desktop, launch from the start menu.)
	- Double click music files associated for playback on "SonicStage" using Windows Explorer, etc.

For various uses of "SonicStage," please refer to the "SonicStage" Help.

# **Formatting (initialization) of "Memory Stick"**

This deletes all the data recorded on a "Memory Stick." When formatting on this unit, be sure to use the supplied "Memory Stick Formatter" software program, following the procedures outlined below. Operation on a Handycam or other "Memory Stick" compatible products is not guaranteed for a "Memory Stick" formatted on a computer without the use of the "Memory Stick Formatter" software program. For the details on how to use the "Memory Stick Formatter," refer to the manual supplied with the "Memory Stick Formatter." You can download the "Memory Stick Formatter" at the following Web Site. http://www.sony.net/memorystick/supporte/

#### P*Note*

If you format a "Memory Stick" that contains recorded data, the already recorded data will be deleted. Be careful not to inadvertently delete important data.

- **1 Insert a "Memory Stick" into this unit.**
- **2 Start "Memory Stick Formatter."**
- **3 After confirming that the drive is selected on which the "Memory Stick" is recognized to have been mounted, click [Start formatting]. Formatting begins.**

#### P*Note*

Never remove this unit from the computer while formatting the "Memory Stick." The data on the "Memory Stick" may be damaged.

# **Write-protecting data**

A "Memory Stick" is equipped with a write-protect switch to ensure that important data is not deleted by mistake. (Some of "Memory Stick" ("Memory Stick Duo") are not equipped with a write-protect switch. If you use a "Memory Stick" ("Memory Stick Duo") unequipped with the writeprotect switch, be careful not to write data or delete data by mistake.) Sliding this switch to the left or right enables or prevents writing of data to the "Memory Stick."

•Write enable

Data can be written.

•Write protect

When the switch is moved to the right, the condition becomes the one in which data cannot be written to the "Memory Stick." Data can be read out but writing is prevented.

#### **Underside of "Memory Stick"**

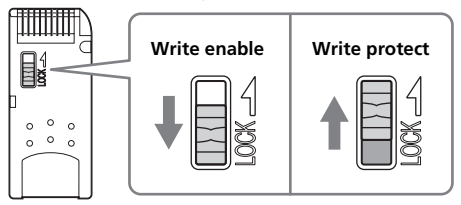

### **Data read/write speed**

The data read/write speed differs depending on the "Memory Stick" and product combination that you are using.

# **Precautions for use of "Memory Stick"**

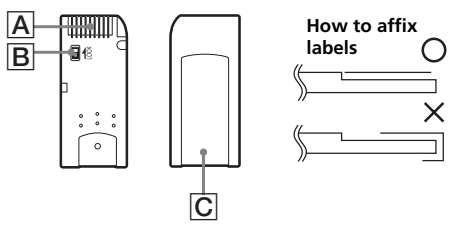

- •Recording, editing and deleting are prevented when the write-protect switch is set to the "LOCK" position. **B**
- Use a pointed object to move the write-protect switch on the "Memory Stick Duo." (Some of "Memory Stick" ("Memory Stick Duo") are not equipped with a write-protect switch.)
- Never remove the "Memory Stick" while the access lamp is blinking (while data is being read/written).
- Data may be corrupted in the following cases.
	- If the "Memory Stick" is removed or the power of this main unit is turned off while the access lamp is blinking (while data is being read/ written)
	- When used in a location subject to static electricity or electrical noise
- Always backup important data. Sony does not accept liability for damage of the data.

We cannot accept responsibility in the event that data is lost or damaged and the unit is damaged, while using this unit.

- Data copyright protected by "MagicGate" can only be used with a "MagicGate" compatible "Memory Stick."
- Do not affix any label other than those specially provided to the "Memory Stick." C
- •When affixing labels, affix these at the designated positions. Labels should not protrude from the edges of the "Memory Stick."
- Do not apply excessive force when writing in the memo area of a "Memory Stick Duo."
- •When transporting or storing a "Memory Stick," place it in the supplied storage case.
- Do not touch the connector section with fingers or metallic objects.  $\mathbf{A}$
- Do not bend, drop or subject the "Memory Stick" to strong impacts.
- Do not attempt to disassemble or modify the "Memory Stick."
- Do not wet with water.
- Do not use or store in the following environments:
	- Where the temperature is too high (in a car with closed windows during summer, in direct sunlight, near a heater, etc.)

– Humid or corrosive locations<br>Download from Www.Somanuals.com. All Manuals Search And D**3√n5a8**.

# **Uninstalling (Deleting) the software**

**– In the case of Windows 98SE/ Windows Me –**

**1 Select [Settings] from the [Start] menu and then click [Control Panel].**

The "Control Panel" screen appears.

- **2 Double-click the "Add/Remove Programs" icon.** The "Add/Remove Programs Properties" dialog box appears.
- **3 Select the software to be removed ("SonicStage," Memory Stick Formatter) from the list of software programs that can be automatically removed, and then click [Add/Remove].**

The selected software programs are uninstalled.

#### **– In the case of Windows 2000/Windows XP –**

After logging on as Administrator, perform the procedure described below. For how to log on as Administrator, see the manual for the computer that you are using.

**1 Using Windows 2000: Select [Settings] from the [Start] menu and then click [Control Panel]. Using Windows XP: Click [Control Panel] from the [Start] menu.**

The "Control Panel" screen appears.

**2 Using Windows 2000: Double-click the "Add/Remove Programs" icon. Using Windows XP: Double-click the "Add/Remove Programs" icon.**

The "Add/Remove Programs" dialog box appears.

- **3 Click "Change/Remove."**
- **4 Select the software to be removed ("SonicStage," Memory Stick Formatter) from the list of "Currently installed programs," and then click [Change/Remove] ([Change and Remove] in the case of Windows XP).**

The selected software programs are uninstalled.

Download from Www.Somanuals.com. All Manuals Search And Dow**ନିନ୍ଧ<sub>ି</sub> B** 

# **Troubleshooting**

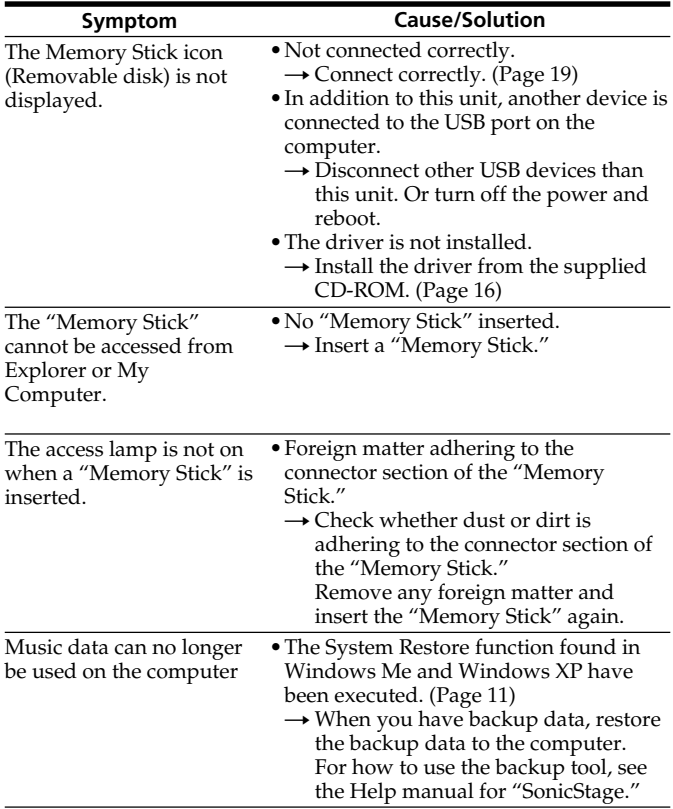

# **Restrictions imposed by the copyright protection**

The "SonicStage" software employs "OpenMG" Sony-developed copyright protection technology to safeguard the copyright of music content. It enables you to enjoy a wide range of music via online music distribution services.

The number of times you can record or play back may be restricted due to the copyright protection of music content.

# **Specifications**

Interface: Hi-Speed USB (USB 2.0)

#### **General**

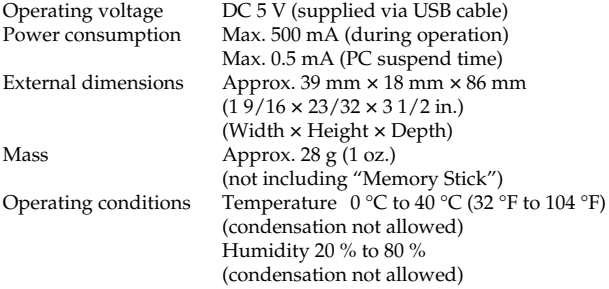

Design and specifications are subject to change without notice.

If you have any questions/comments related to this product, please visit our Customer Support website at

http://www.sony.net/memorystick/supporte/

# **LIMITED WARRANTY**

Sony Electronics Inc. (in the United States) and Sony of Canada Ltd (in Canada) ("SONY") warrants this Product from defects in material and workmanship for a period of one (1) year from date of original purchase. SONY will repair or replace the Product with new or refurbished product, at its option, at no charge during the one (1) year warranty period. For purposes of this Limited Warranty, "refurbished" means a product or part that has been returned to its original specifications. To obtain warranty service within the United States, you must take the Product, or deliver the Product freight prepaid, in either its original packaging or packaging affording an equal degree of protection, to any authorized SONY service facility. To obtain warranty service within Canada, you must take the Product to the authorized SONY dealer where you purchased the Product, or to a SONY service facility. Proof of purchase is required in the form of a dated bill of sale or receipt which evidences that the Product is within the limited warranty period.

BE SURE TO REMOVE ALL SOFTWARE, FILES, OR ANY OTHER DATA STORED ON YOUR MEDIA PRIOR TO SENDING THIS PRODUCT TO SONY. SONY IS NOT LIABLE FOR ANY LOSS, DAMAGE OR CORRUPTION OF THESE ITEMS.

REPAIR OR REPLACEMENT AS PROVIDED UNDER THIS LIMITED WARRANTY IS THE EXCLUSIVE REMEDY OF THE CONSUMER. SONY SHALL NOT BE LIABLE FOR ANY INCIDENTAL, INDIRECT OR CONSEQUENTIAL DAMAGES OR OTHER DAMAGES INCLUDING BUT NOT LIMITED TO, LOSS OF PROFITS, LOSS OF REVENUE, LOSS OR CORRUPTION OF DATA, LOSS OF USE OF THE PRODUCT OR ANY ASSOCIATED EQUIPMENT, DOWNTIME AND USER'S TIME OR FOR BREACH OF ANY EXPRESS OR IMPLIED WARRANTY OR CONDITION, BREACH OF CONTRACT, NEGLIGENCE, STRICT LIABILITY OR ANY OTHER LEGAL THEORY RELATED TO THIS PRODUCT. EXCEPT TO THE EXTENT PROHIBITED BY APPLICABLE LAW, ANY IMPLIED WARRANTY/CONDITION OF MERCHANTABILITY OR FITNESS FOR A PARTICULAR PURPOSE ON THIS PRODUCT IS LIMITED IN DURATION TO THE DURATION OF THIS WARRANTY. ANY WARRANTY FOR INTELLECTUAL PROPERTY INFRINGEMENT IS HEREBY DISCLAIMED. Some states/jurisdictions do not allow the exclusion or limitation of incidental or consequential damages, or allow limitations on how long an implied warranty/condition lasts, so the above limitations or exclusions may not apply to you. This Limited Warranty gives you specific legal rights, and you may have other rights which vary from state to state, territory or province.

In the United States contact: Sony Direct Response Center,12451 Gateway Blvd., Fort Myers, FL 33913; www.sony.com/service; or (800) 222-SONY. In Canada contact: Sony of Canada Ltd. 115 Gordon Baker Road, Toronto, Ontario M2H 3R6

Download from Www.Somanuals.com. All Manuals Search And Dow**nி**∂a**e** B

http://www.sony.net/

Sony Corporation

Download from Www.Somanuals.com. All Manuals Search And Download.

Free Manuals Download Website [http://myh66.com](http://myh66.com/) [http://usermanuals.us](http://usermanuals.us/) [http://www.somanuals.com](http://www.somanuals.com/) [http://www.4manuals.cc](http://www.4manuals.cc/) [http://www.manual-lib.com](http://www.manual-lib.com/) [http://www.404manual.com](http://www.404manual.com/) [http://www.luxmanual.com](http://www.luxmanual.com/) [http://aubethermostatmanual.com](http://aubethermostatmanual.com/) Golf course search by state [http://golfingnear.com](http://www.golfingnear.com/)

Email search by domain

[http://emailbydomain.com](http://emailbydomain.com/) Auto manuals search

[http://auto.somanuals.com](http://auto.somanuals.com/) TV manuals search

[http://tv.somanuals.com](http://tv.somanuals.com/)